## **C3. MANUTENZIONE DELLE COLLANE**

## **C3.1 - COSA VUOL DIRE "MANUTENZIONE"**

Con "Manutenzione" delle collane si possono intendere almeno tre cose, due di carattere generale ed una più specificatamente tecnica. Vediamole di seguito:

 **Manutenzione collana chiusa:** mantenere una collana di questo tipo significa essenzialmente **controllarla e completarla**, non necessariamente perché chi l'ha inserita non lo ha fatto correttamente, ma anche soltanto per effetto di aggiornamenti che nel tempo hanno aggiunto campi, generi e funzioni che magari non erano presenti al momento in cui la collana era stata inserita, oppure infine per rifinire una nuova collana appena inserita,

Alcuni esempi di campi da integrare possono essere il numero di pagine, le dimensioni o la rilegatura, che spesso mancano nelle collane appena inserite o in molte altre storiche, complete per quasi tutto il resto dei dati. Oppure possiamo avere collane miste cui mancano schede di libri gialli o western, aggiunti nei generi pertinenti per UM più recentemente rispetto a FS o Fantasy.

Da ultimo, la revisione o l'inserimento di trame, indici ed extra. (vedere anche la scheda **"C4 – Come si compila una Scheda-Libro"**).

Qui insomma il lavoro è quello di **verificare** tutto quel che manca (compresi gli altri eventuali titoli della collana non presenti tra le schede) ed **inserire** quanto necessario.

- **Manutenzione collana aperta:** oltre a quanto sopra indicato (il concetto vale anche qui), le collane che sono ancora attive nella pubblicazione di nuovi titoli richiederebbero **l'aggiornamento periodico** dei nuovi titoli pertinenti, mediante l'inserimento completo delle relative nuove schede nella collana esistente.
- **Modalità "Manutenzione Collana"**: questa è una funzione specifica che si può utilizzare per qualsiasi tipo di collana, per consentirne la gestione dei suoi dati generali ed in modo più ampio, quella delle schede e del loro ordinamento.

Al di là quindi del senso generale, "mettere in manutenzione una collana" significa accedere ad un'area **riservata** a Curatori e livelli superiori, chiamata **"Gestione Database Collane - Modifica collana"**. Nei successivi paragrafi ci occuperemo in particolare proprio d quest'area funzionale.

#### **C3.2 - COME METTERE IN MANUTENZIONE UNA COLLANA**

Occorre innanzitutto andare nel pannello "**Database**" e cliccare su **"Database Collane UM"**.

**Database** Database Collane UM **Novità** » Wanted !!! » Scambio/Vendita » La Compagnia del Ciclo » Giudizi/Commenti

Ricordiamo che per mettere in manutenzione una collana bisogna avere i **requisiti** per farlo, cioè bisogna essere Curatori di quella collana, Responsabili per uno dei generi cui appartiene o avere ruoli superiori.

1

I **Curatori** possono mettere in Manutenzione solo le collane curate e i **Responsabili di Area** solo le collane che abbiano almeno una scheda appartenente ad una delle Aree di competenza.

Per esempio, ecco cosa vedrebbe un **Responsabile di Area Gialli**:

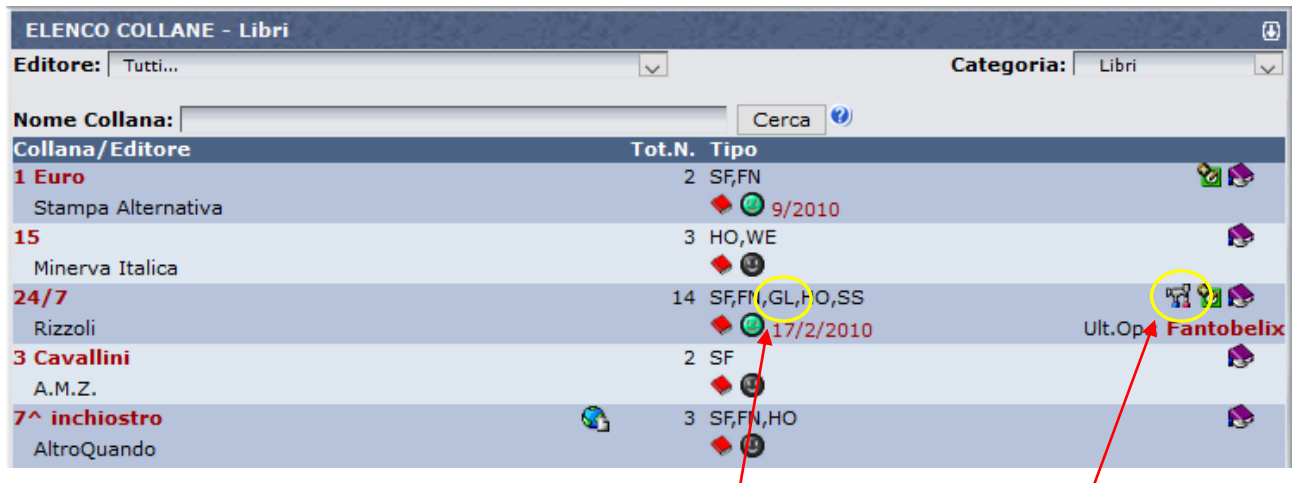

Accanto alle collane che contengano fra i generi anche "**Gialli**", compare a destra un'icona con gli attrezzi martello e cacciavite.

**Per mettere in manutenzione la collana cliccare sull'icona con gli attrezzi.** Compare il seguente messaggio:

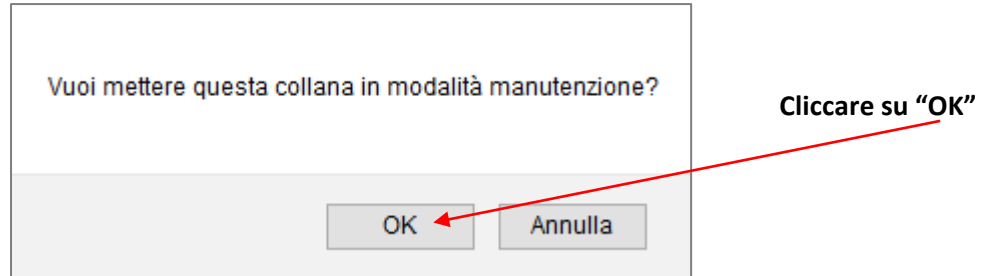

A questo punto la collana viene **evidenziata in giallo** e risulta a tutti gli utenti essere in manutenzione.

Per entrare nella gestione operativa della modalità Manutenzione devi **cliccare una seconda volta sull'icona con gli attrezzi**:

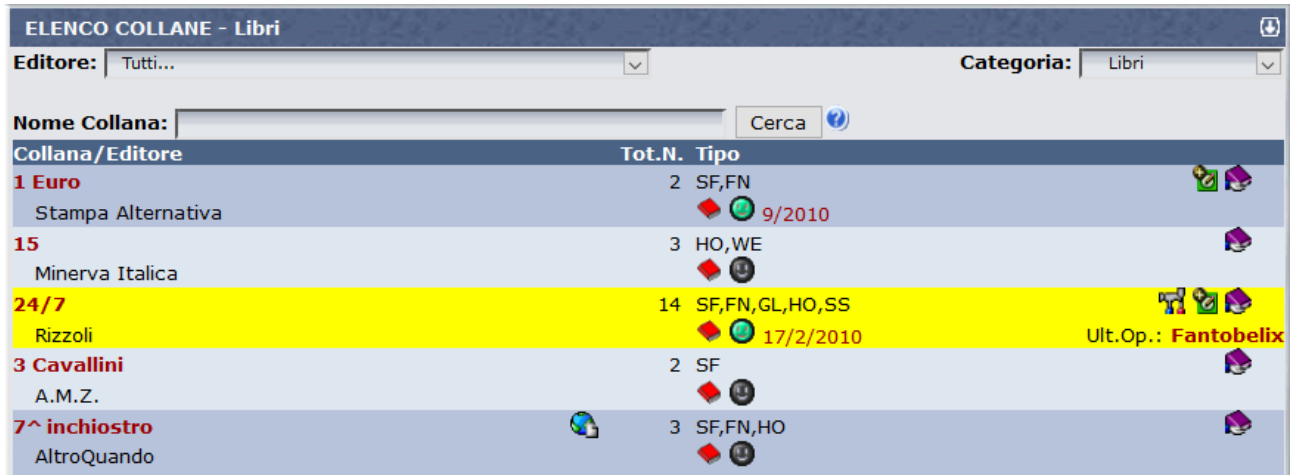

# **C3.3 - MODALITÀ MANUTENZIONE – GESTIONE DATI COLLANA**

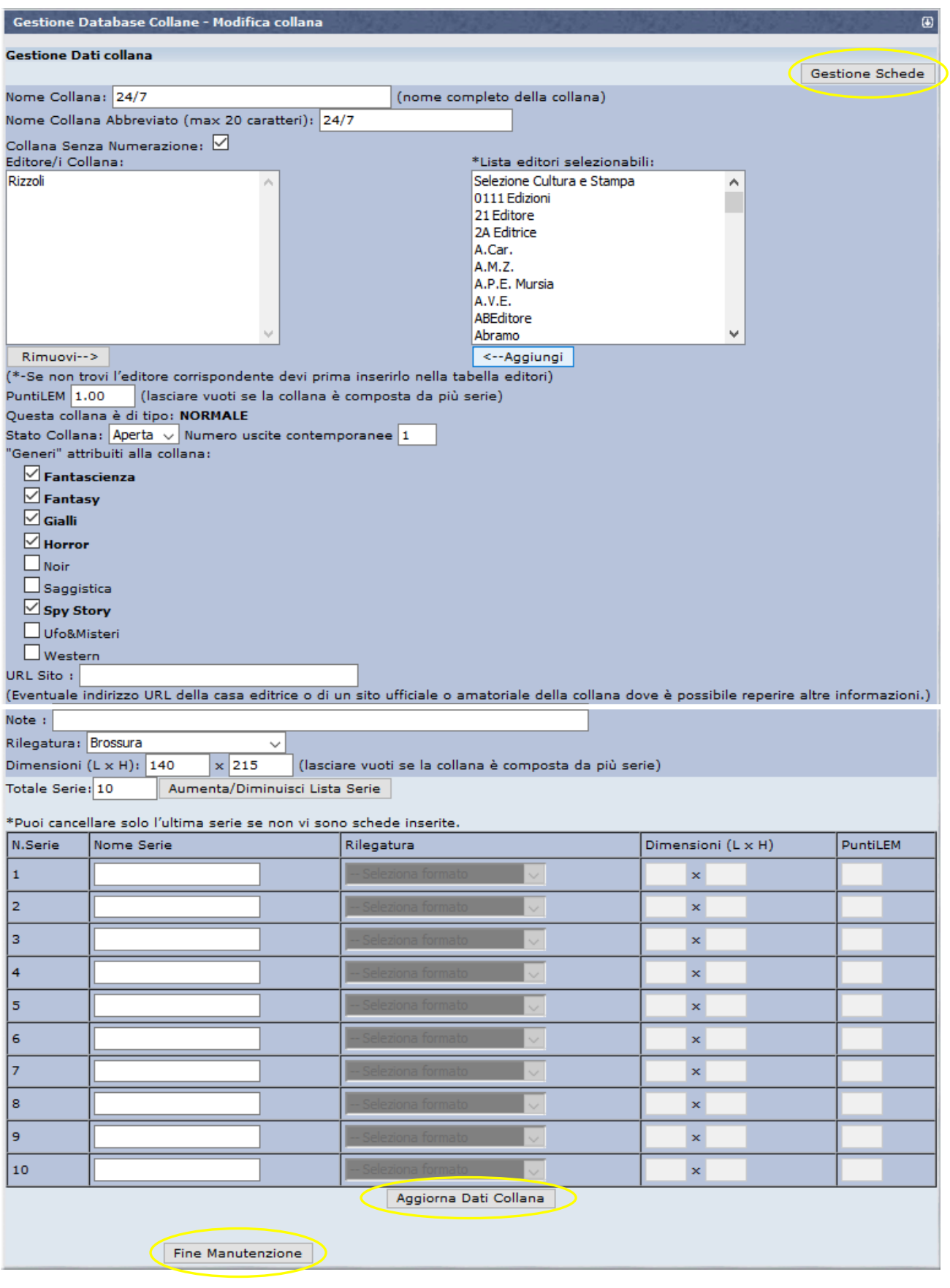

Nell'immagine sopra vedi la prima maschera che raccoglie tutti i **"Dati Collana"**, in cui si entra per la manutenzione.

La schermata e le funzioni sono del tutto simili a quelle della maschera per l'**"Inserimento Nuova Collana"**, cui rimandiamo per tutti i chiarimenti sui singoli campi e funzioni (vedere Scheda **"DB5 - Come inserire una nuova collana nel DB**").

Segnaliamo solo la presenza di tre tasti cliccabili, evidenziati nell'immagine precedente:

- **"Aggiorna Dati Collana"**: in basso al centro. E' il tasto su cui devi cliccare per **salvare** qualsiasi modifica fate ai **dati collana**. Compilare o modificare i vari campi non è infatti sufficiente: le modifiche non saranno attive finché non clicchi su questo tasto, prima di uscire dalla modalità Manutenzione o di passare alla schermata "**Gestione Schede**".
- **"Fine Manutenzione"**: in basso a sinistra. Serve per uscire da questa modalità e ripristinare la collana con le modifiche (se hai salvato quelle dei Dati di Collana).
- **"Gestione Schede"**: in alto a destra. Serve per cambiare schermata, restando sempre in modalità Manutenzione, e passare alle **modifiche sulle singole schede o al loro ordinamento**. Vediamo in dettaglio le funzioni di questa maschera.

### **C3.4 - MODALITÀ MANUTENZIONE – GESTIONE SCHEDE**

Quest'area operativa si chiama formalmente "**Gestione Database Collane - Gestione Schede/Copertine collana**", vi si entra cliccando sul tasto **"Gestione Schede"** appena visto, cioè essendo già in modalità Manutenzione, dalla maschera **"Dati Collana"**. La nuova sezione si presenta così:

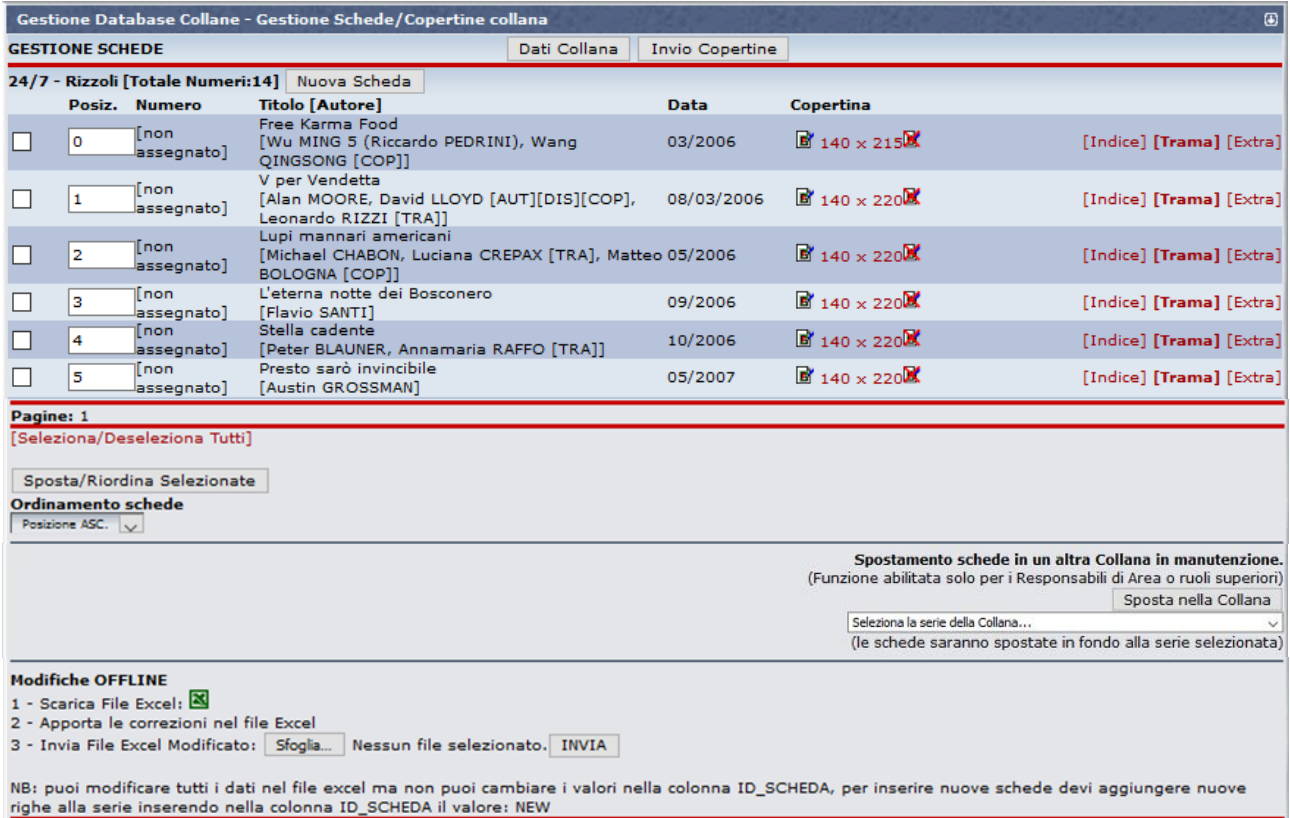

**C3.5 - MODALITÀ MANUTENZIONE – GESTIONE SCHEDE: FUNZIONI PER INSERIRE DATI NELLE SCHEDE**

La Modalità Manutenzione offre anche funzioni alternative per la modifica o integrazione delle schede. Seppur del tutto equivalenti, a quelle disponibili nella modalità **"Modifica Scheda"**, questo sistema consente una visione più di insieme, ma meno dettagliata dei dati scheda e diverse modalità di modifica e/o integrazione.

Non ci sono criteri univoci di interpretazione, sulla preferenza per un sistema (modifica delle singole schede mediante l'icona con la matita in alto a destra – Vedi Scheda **"C4 – Come compilare una Scheda-Libro"**) o l'altro (Gestione Schede in modalità Manutenzione), gli utenti abilitati possono scegliere il sistema che trovano più comodo o veloce secondo le proprie esigenze.

Tenete però conto che le operazioni effettuate in modalità Manutenzione non generano accredito di Punti UM, anche se alcuni inserimenti (Copertine, Indici, Trame, Nuove schede) ne darebbero il diritto. La missione di chi ha un ruolo "graduato" è un po' un dono e una vocazione!

Per quanto riguarda invece le regole da seguire per inserire i dati, **fare SEMPRE riferimento alla scheda Help "DB3 - I Criteri di Inserimento Base per compilare il DB".**

Vediamo velocemente le principali funzioni (sono tutte abbastanza intuitive ed è più facile provarle che descriverle).

 **Modifica dati principali di schede esistenti**: si possono fare **cliccando sulla riga di dati con Titolo/[Autore]** di ogni singola scheda. Passandoci sopra col **cursore** i dati diventano sottolineati:

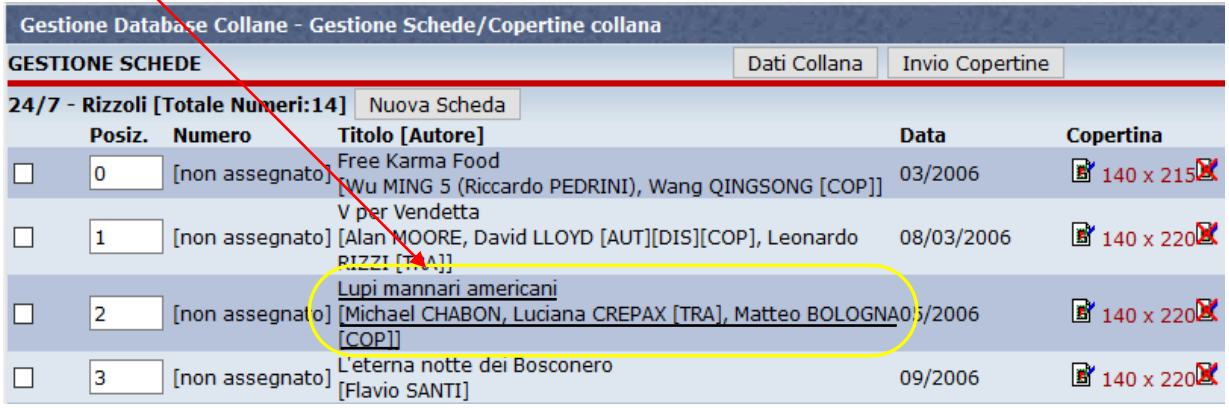

Cliccando sulla riga si apre, in testa alla maschera stessa, una schermata per la possibile modifica, del tutto simile a quella per l'inserimento di una nuova scheda, solo **che non occorre caricare contestualmente trama e copertina**:

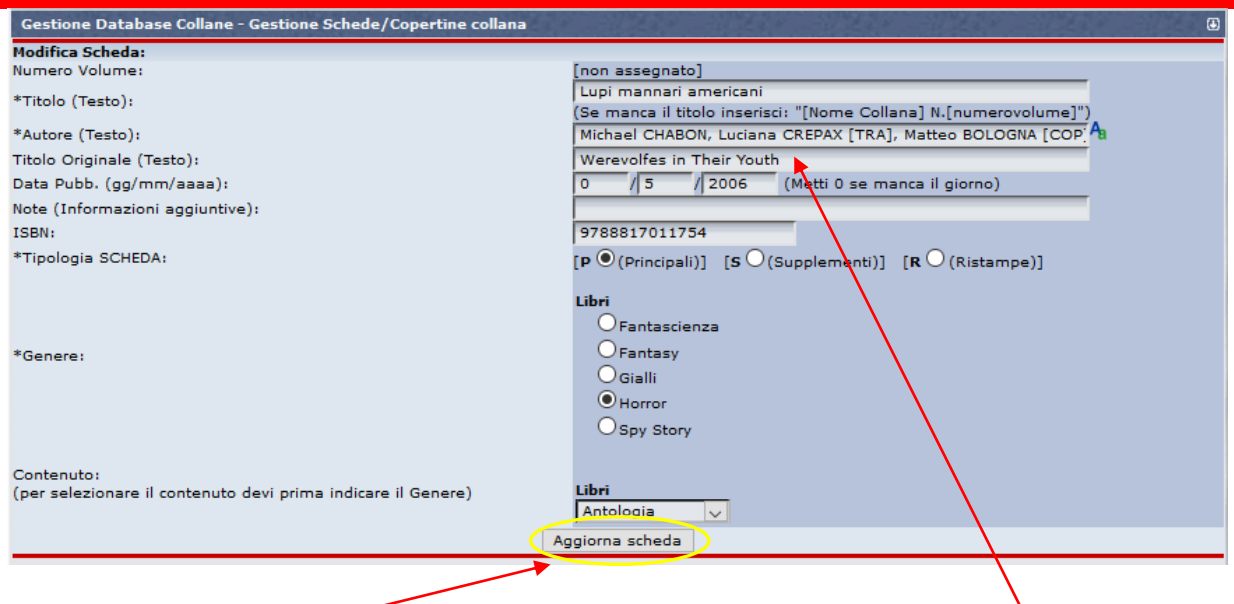

Inseriti o modificati i dati necessari (per esempio la data originale Werevolfes in Their Youth, 1999), cliccare su **"Aggiorna scheda"** per salvarli.

**NOTA:** non si possono modificare qui tutti i dati presenti nelle schede, ma solo i principali. Per intervenire su quanto non evidenziato, andare nella scheda e modificarlo da lì, cliccando sull'icona con la matita.

**Verifica delle copertine esistenti**: la colonna "**Copertina**" informa sulle copertine già caricate.

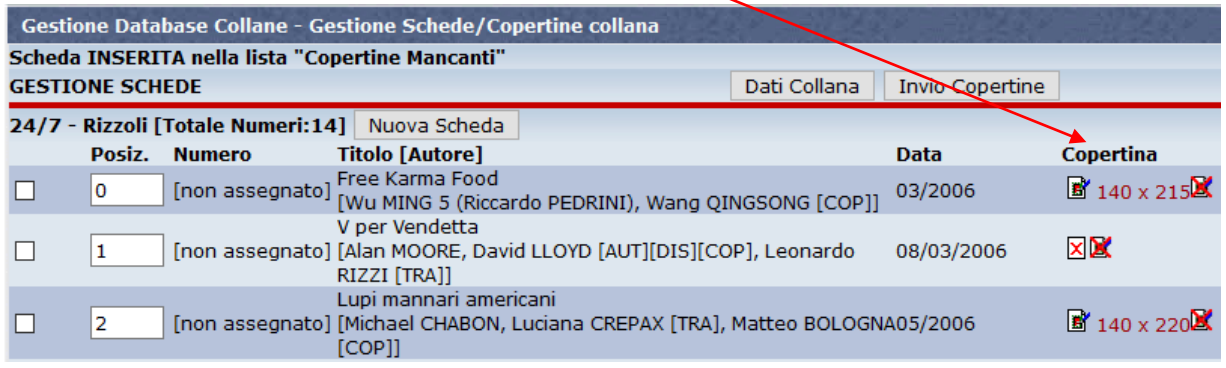

Se la copertina è *mancante* compare l'icona **X**, senza dimensioni.

Se la copertina è **presente**, compare l'icona **che di con le dimensioni di larghezza per altezza (in pixel)** 

In ogni caso, sulla destra c'è sempre l'icona **che serve per cancellare** la copertina esistente e inserirla tra quelle **mancanti**.

Cliccando sulle dimensioni è possibile **visionare** le copertine esistenti, che vengono così mostrate nei due formati, **piccola** (visualizzazione schede in elenco) e **normale** (visualizzazione schede singole):

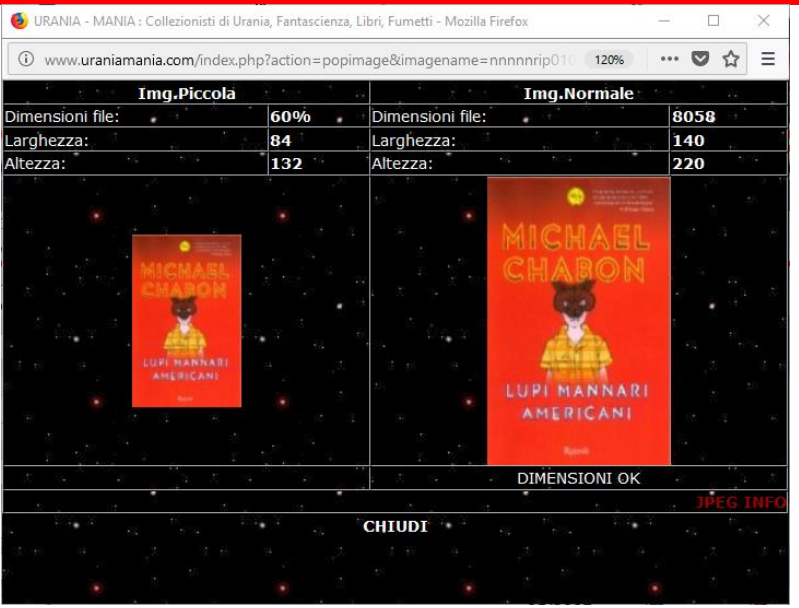

 **Inserimento nuova copertina**: è possibile inserire le copertine mancanti anche quando si è in modalità manutenzione. Basta cliccare sul tasto "**Invio Copertine**".

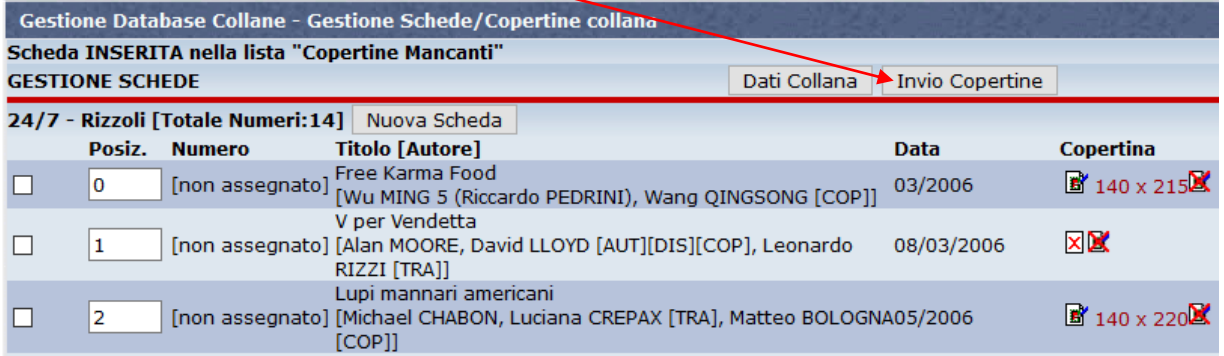

Si passa così nella schermata "**Invio copertine**" che consente di inserire nuove copertine o aggiornare quelle esistenti.

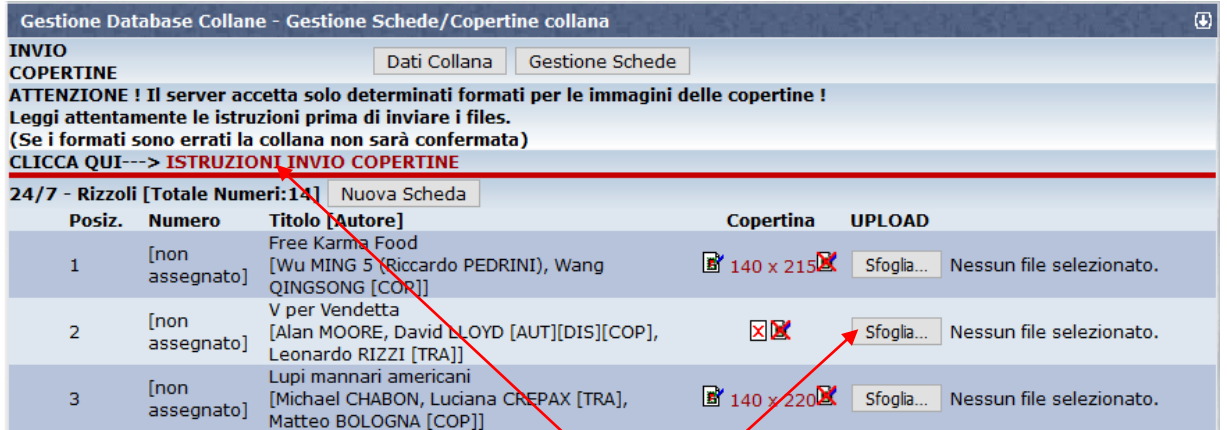

Una volta preparata l'immagine da caricare cliccare su "Sfoglia" per cercare il file sulle cartelle del PC, selezionarlo e cliccare su "Apri" per caricarlo.

Per informazioni sui requisiti delle immagini secondo lostandard UM, vedere la Scheda Help "DB7 -**Come inserire le copertine mancanti"** oppure cliccare su "**Istruzioni invio copertine**".

Il **nome del file immagine** selezionato apparirà di fianco al tasto "**Sfoglia**", ma deve ancora essere confermato.

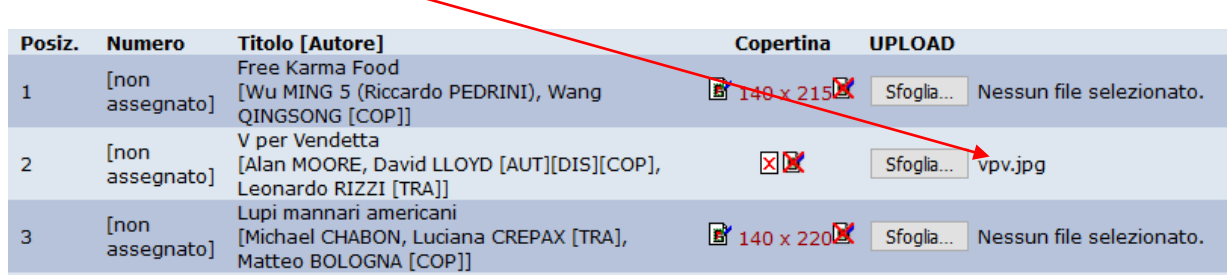

Inserite tutti i file immagine che desiderate, anche più di uno nella stessa schermata di titoli.

Ma poi, prima di uscire dalla schermata "**Invio Copertine**", dovete **confermare** tutti i files ed inviarli al server, cliccando sul tasto "**Invia files**" presente in fondo alla pagina:

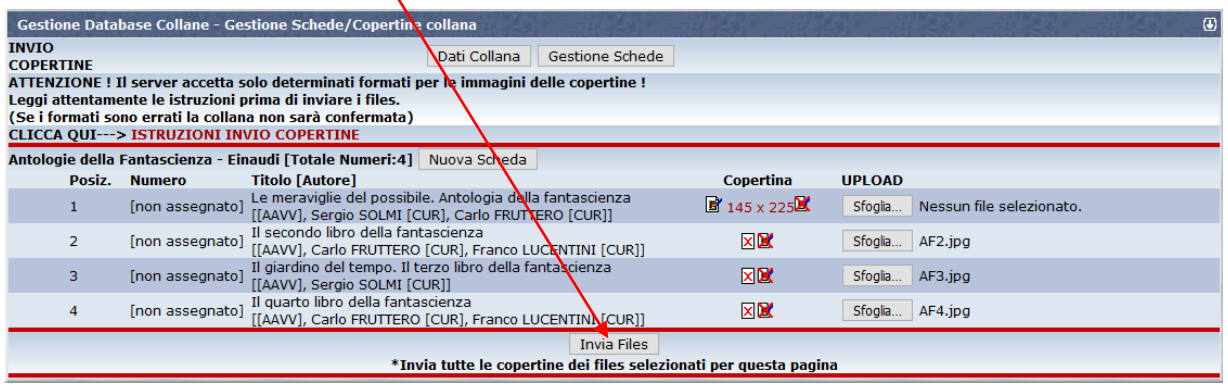

Solo a questo punto le copertine saranno veramente caricate sul DB di UM.

un **messaggio di conferma** per la corretta acquisizione apparirà in alto nella schermata e le copertine potranno essere **visualizzate** per conferma, cliccando sulle relative dimensioni.

Una volta terminato l'inserimento, potete uscire dalla schermata "**Invio Copertine**" o tornando alla schermata "**Dati Collana**" o a quella "**Gestione Schede**".

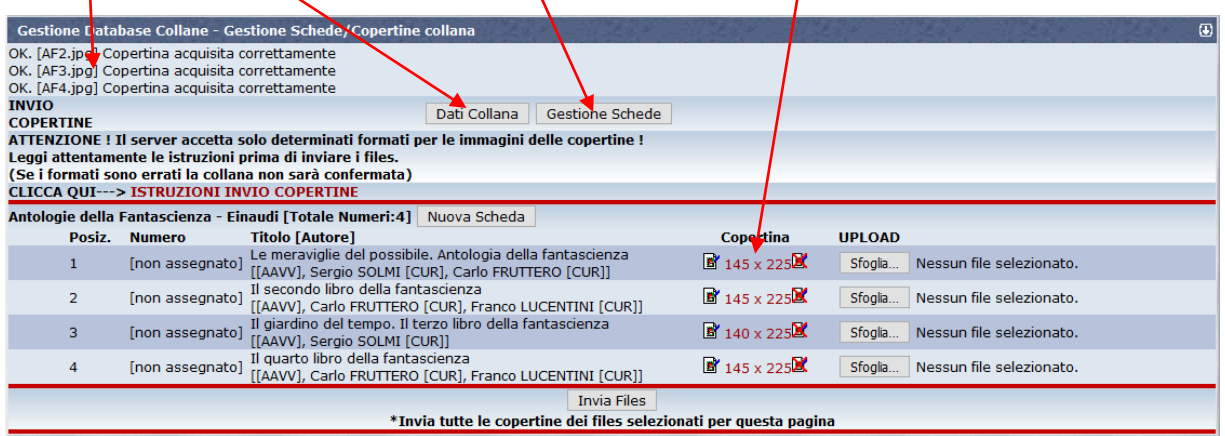

#### **Inserimento Indice, Trame ed Extra**: Nelle colonne più a destra, per ogni titolo/scheda, ci sono i link per l'inserimento **di Indici, Trame ed Extra**:

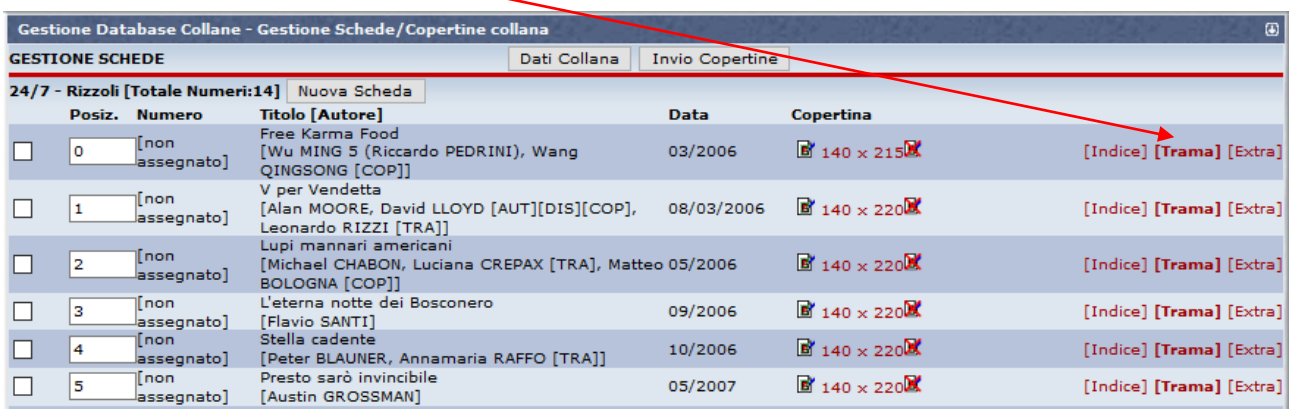

Se il link riportato in **grassetto**, significa che il campo è già stato compilato con un contenuto, altrimenti no. Cliccando sui singoli link è possibile inserire nuovi dati: le funzioni sono le stesse già descritte per la compilazione delle schede libro, fare riferimento alla scheda Help **"C4 - Come compilare una Scheda-Libro"** per maggiori informazioni.

**ATTENZIONE:** Mentre cliccando su "**Indice**" ed "**Extra**" si possono visualizzare i dati già inseriti, il contenuto del campo "**Trama**" non viene visualizzato neanche se presente (link in neretto). Richiudete la finestra, se aperta erroneamente, **senza salvare le modifiche**, per evitare di cancellare il contenuto pre-esistente.

 **Inserimento nuove schede**: Per inserire schede nuove da aggiungere alla collana in manutenzione si può cliccare sul tasto "**Nuova scheda**":

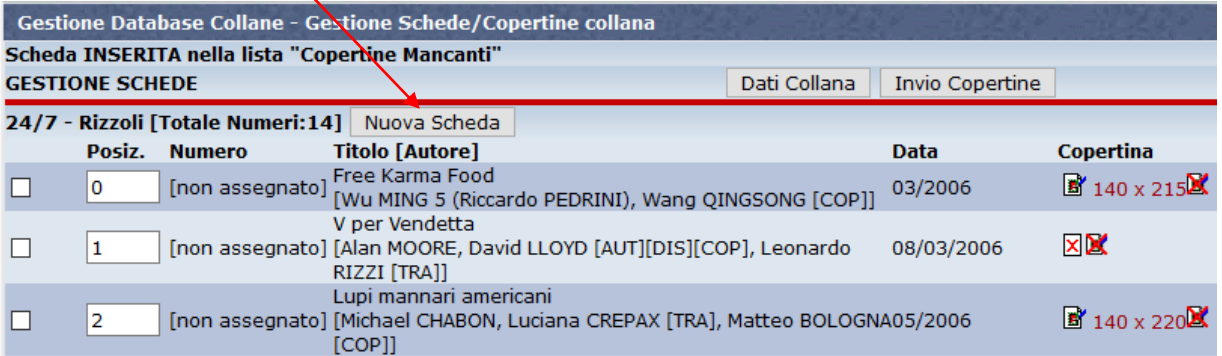

La schermata e i criteri di compilazione sono sempre gli stessi di quelli utilizzati in modalità "**Inserimento collana**" o "**Inserimento scheda**", ad eccezione che in modalità manutenzione non compare né il campo copertina (presente come campo obbligatorio nell'Inserimento scheda), né il campo trama, che possono essere inseriti separatamente con le funzioni precedentemente illustrate.

Per maggiori dettagli fare riferimento alle schede Help **"DB5 - Come inserire una nuova collana nel DB"** o **"DB6 – Come inserire una nuova scheda nel DB"**.

#### **C3.6 - MODALITÀ MANUTENZIONE – GESTIONE SCHEDE: FUNZIONI PER LO SPOSTAMENTO**

La Modalità Manutenzione consente anche di spostare le schede all'interno della Collana, per **ordinarle** in modo diverso, cambiarle di "**Serie**" (ove presenti) oppure di spostarle addirittura da una **collana** ad un'altra. Per illustrare le funzioni occorre considerare separatamente vari casi: Collane numerate o non numerate; Collane monoserie o con più serie diverse.

 **Collana numerata monoserie – Ordinamento schede**: Si tratta di collane che **NON** presentano suddivisioni in Serie (sottogruppi o sezioni con proprie caratteristiche) e che siano "**numerate**", cioè abbiano attivo il campo "**Numero**" come dato compilabile. E' il caso più semplice per illustrare come ordinare le schede di una collana. Torniamo alla schermata della Modalità Gestione Schede:

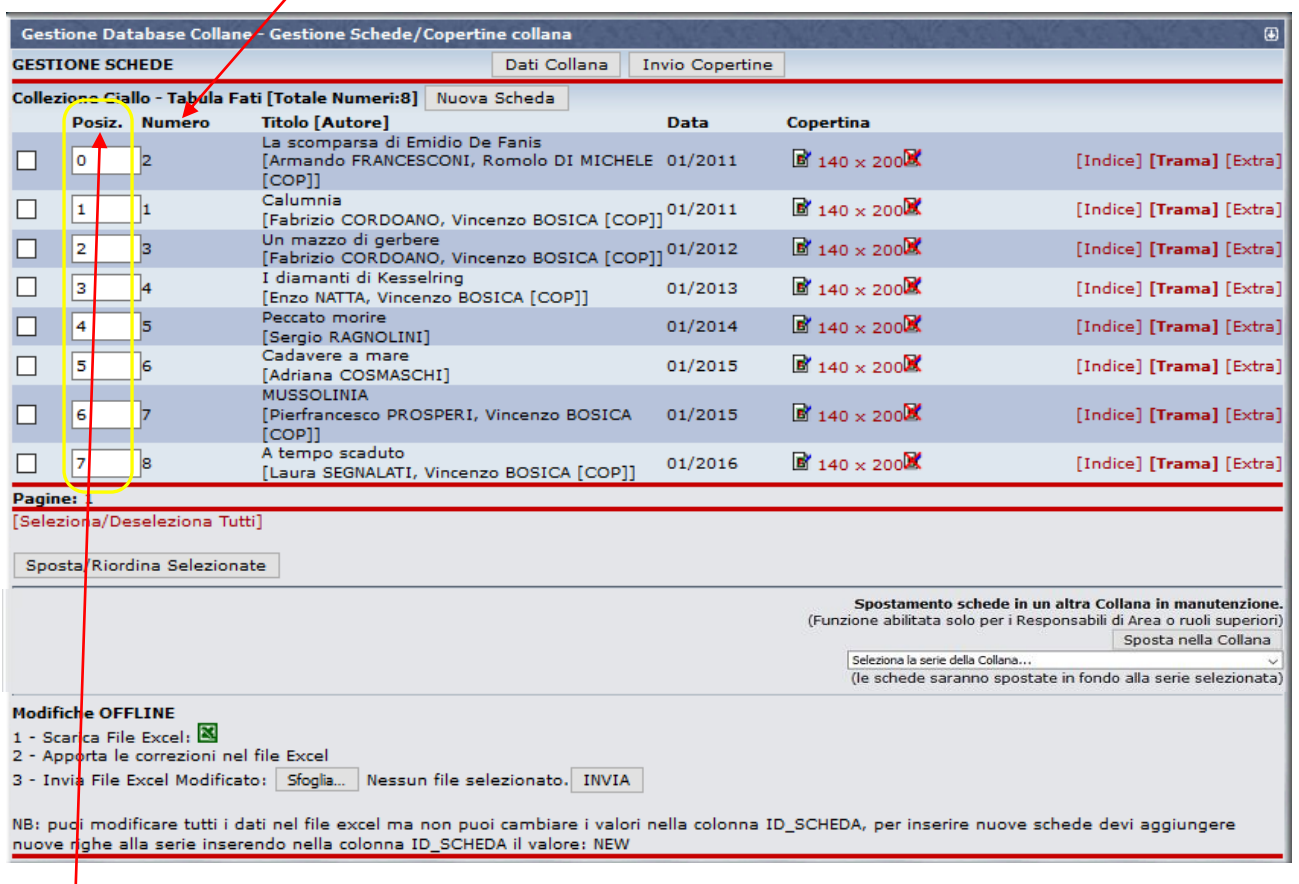

Supponiamo, nel caso indicato, di voler riordinare le prime due schede, che hanno numero e data di pubblicazione non sequenziale. Per farlo basta spostare una delle due schede, riassegnando al campo "**Posizione**" un numero ordinativo diverso. Nell'esempio, scrivere "**0**" accanto al libro "Calumnia" e selezionare la riga cliccando sul rettangolo bianco col flag.

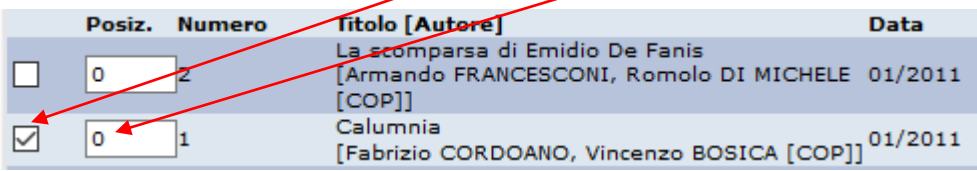

L'operazione si può ripetere inserendo altri numeri di posizione alle varie righe da riordinare. Se tutte le schede devono essere riordinate cliccare su "Seleziona/Deseleziona Tutti", per evitare di flaggare a mano tutte le righe. Poi cliccare su "Sposta/Riordina Selezionate".

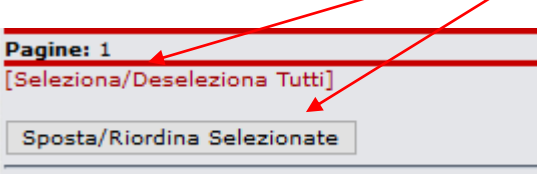

In questo modo, nell'esempio esposto, "Calumnia" prende la posizione 0, cioè la prima della collana. Fate attenzione a non confondermi con la doppia numerazione: quella delle collane numerate (che se hanno tutte le schede pertinenti iniziano di solito da 1) e quelle delle posizioni, che iniziano sempre da 0, con un sfasamento di 1.

**NOTA:** Non entriamo qui nel merito dei criteri di ordinazione, che possono essere diversi caso x caso, in funzione delle diverse esigenze o criteri di numerazione e datazione delle collane. **Non sempre infatti numerazione di collana e data di pubblicazione sono in sequenza coerente, e talvolta bisogna operare delle scelte.** Ci possono essere altri motivi per cui ignorare il campo Numero di collana (es. molto complesso o declinato in diverse sub-categorie, collane – ombrello per i fumetti) oppure il campo Data di pubblicazione (supplementi, numeri speciali, ecc.). **Sta al Curatore valutare quale è il criterio migliore da adottare per coerenza con la realtà o fini collezionistici.**

 **Collana numerata pluriserie – Spostamento schede**: Si tratta di collane, sempre numerate, che presentano suddivisioni in due o più "**Serie**".

Le **Serie** possono essere facilmente individuate nella schermata "**Dati Collana**" della modalità manutenzione, essendo descritte nella parte bassa della pagina (da cui possono essere anche modificate o aumentate, se necessario):

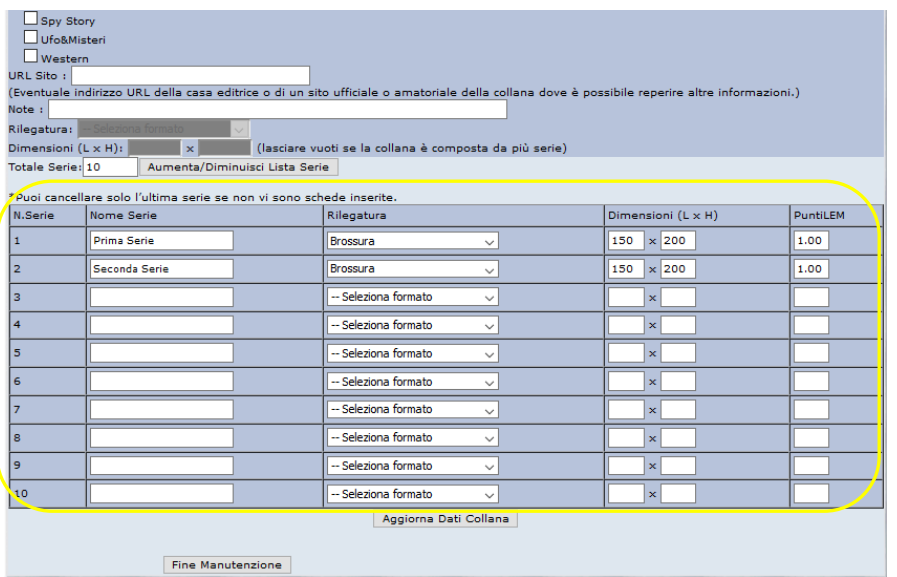

Sono poi riportate in **neretto** anche nella schermata "**Gestione Schede**", sopra alla riga relativa alla prima scheda che ne faparte:

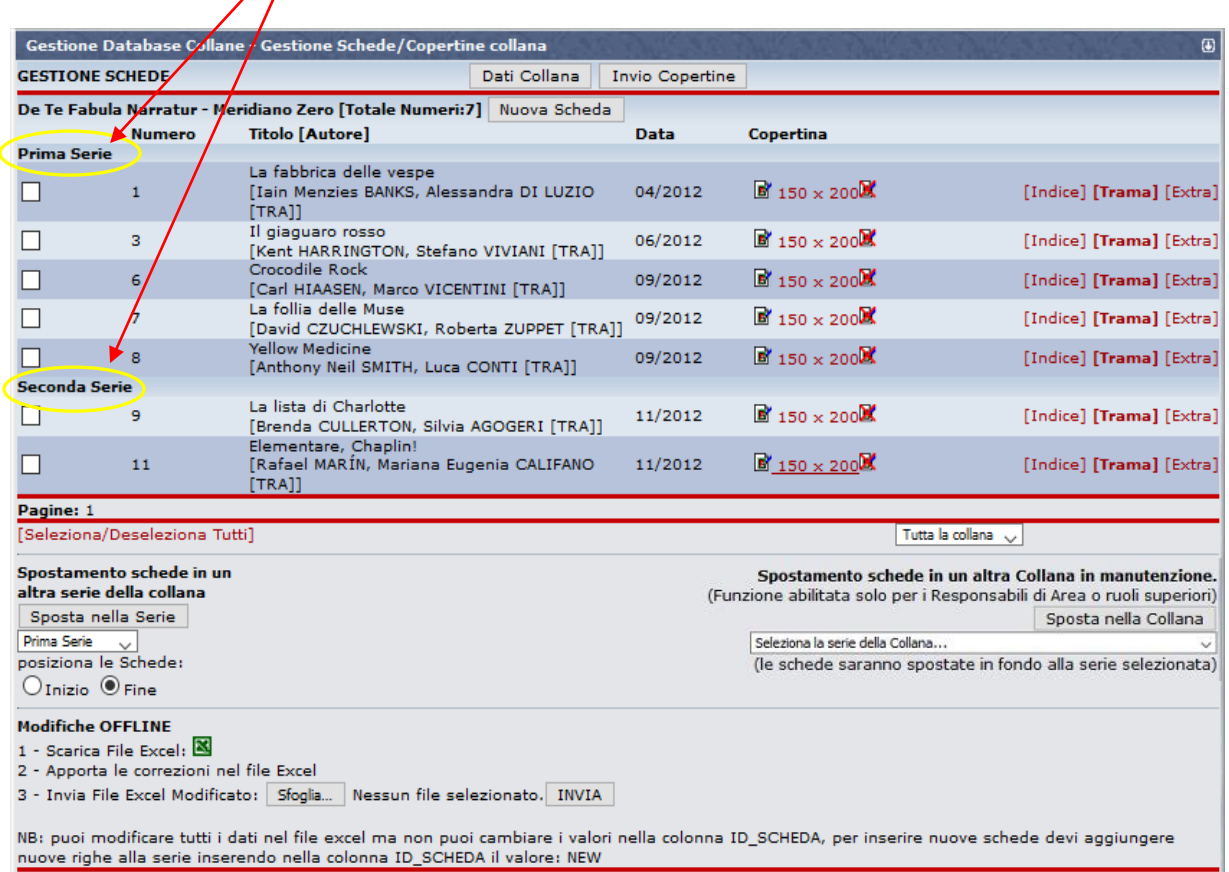

Per le collane pluriserie, la funzione immediatamente offerta è quella che consente lo **SPOSTAMENTO**  di una o più schede da una **Serie** ad un'altra, **non l'ORDINAMENTO** delle schede in una stessa Serie (vedere il paragrafo successivo per questa operazione).

Supponiamo per esempio di voler spostare le schede coi numeri di collana 6-7-8 dalla "**Prima Serie**" alla "**Seconda Serie**".

Innanzitutto **selezionare** le schede che si desidera spostare, flaggando i **quadratini bianchi** che stanno a destra di ciascuna:

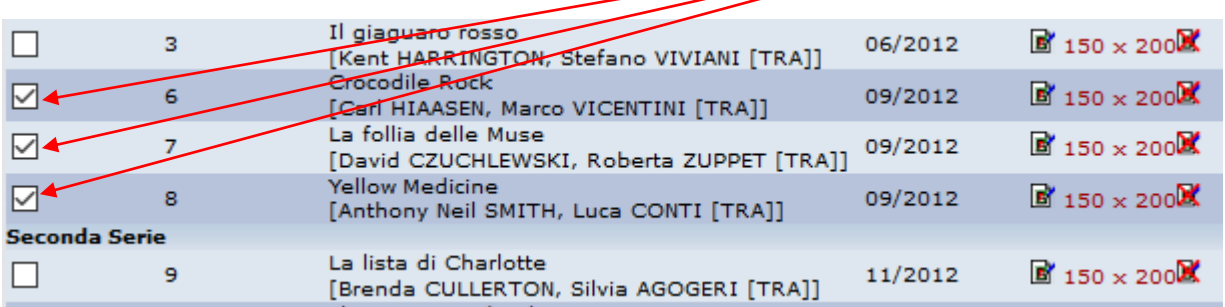

Poi, nella parte bassa sotto i dati delle schede, selezionare la Serie destinazione dal menu a tendina ("**Seconda Serie**") e la posizione dove si desidera che finiscano nella nuova serie, "**Inizio**" o "**Fine**".

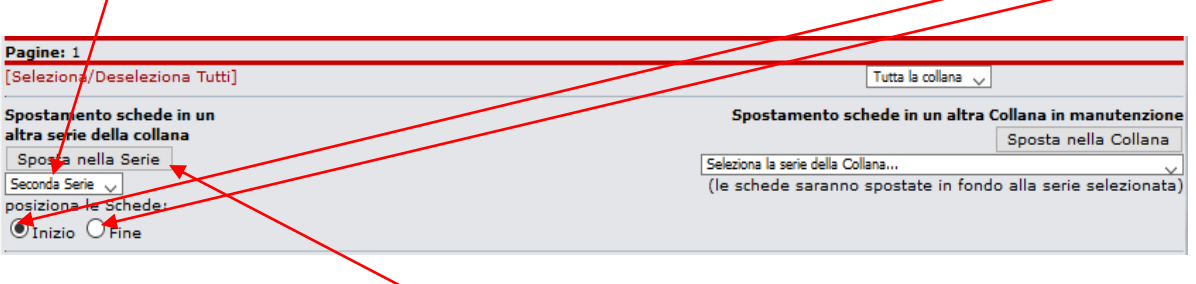

Cliccare quindi sul bottone "**Sposta nella serie**" e confermare lo spostamento cliccando su "**OK**".

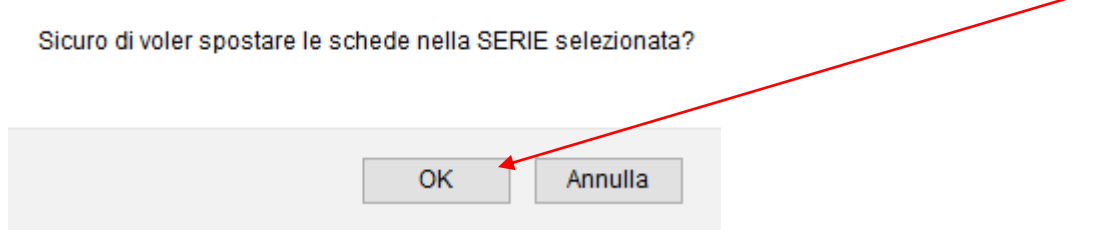

Ecco come apparirà la collana dopo lo spostamento:

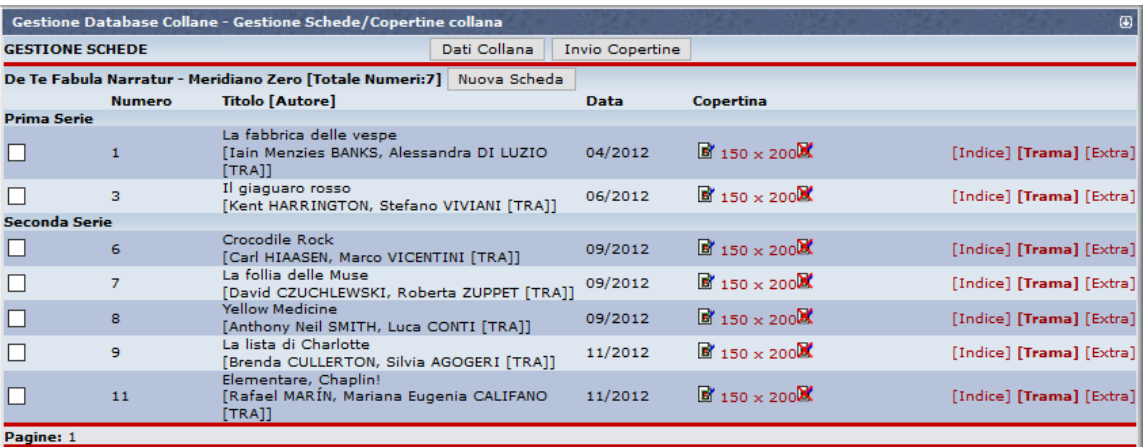

L'operazione può essere ripetuta per tutti gli spostamenti di schede singole o blocchi da qualsiasi Serie a qualsiasi altra. L'unica limitazione è quella di poter inviare le schede da spostare solo all'inizio o alla fine della Serie destinazione.

 **Collana numerata pluriserie – Ordinamento schede**: Questa operazione è più complicata rispetto al caso delle collane monoserie, in quanto c'è un passaggio in più, ma è del tutto analogo. Vediamo come si operare.

Supponiamo di trovarci nella seguente circostanza, cioè con una scheda della "**Seconda Serie**" da riordinare, la n° 8:

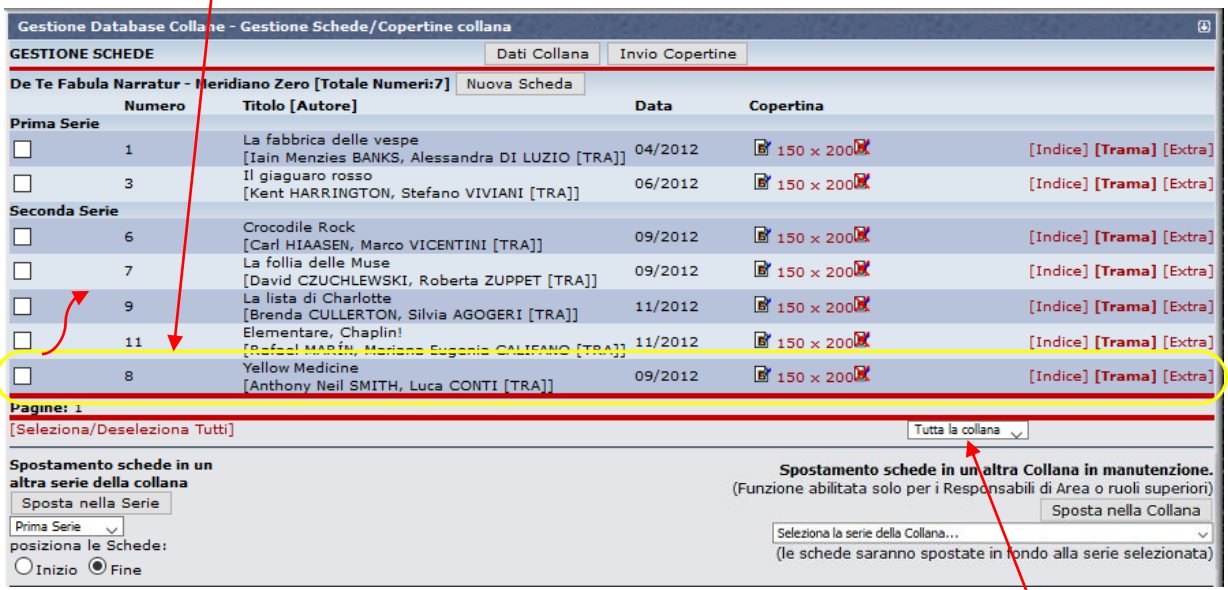

Prima di poter riordinare le schede, occorre selezionare dal menu a tendina in basso a destra SOLO la serie al cui interno vanno fatti gli spostamenti. Aprire quindi il menu con la scritta "**Tutta la collana**" e selezionare la Seconda Serie:

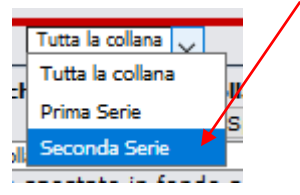

A questo punto, si può procedere con l'ordinamento, come nel caso di collane monoserie, modificando il numero nel campo posizione, spuntando la scheda che si vuole spostare e poi cliccando su "**Sposta/Riordina selezionate**":

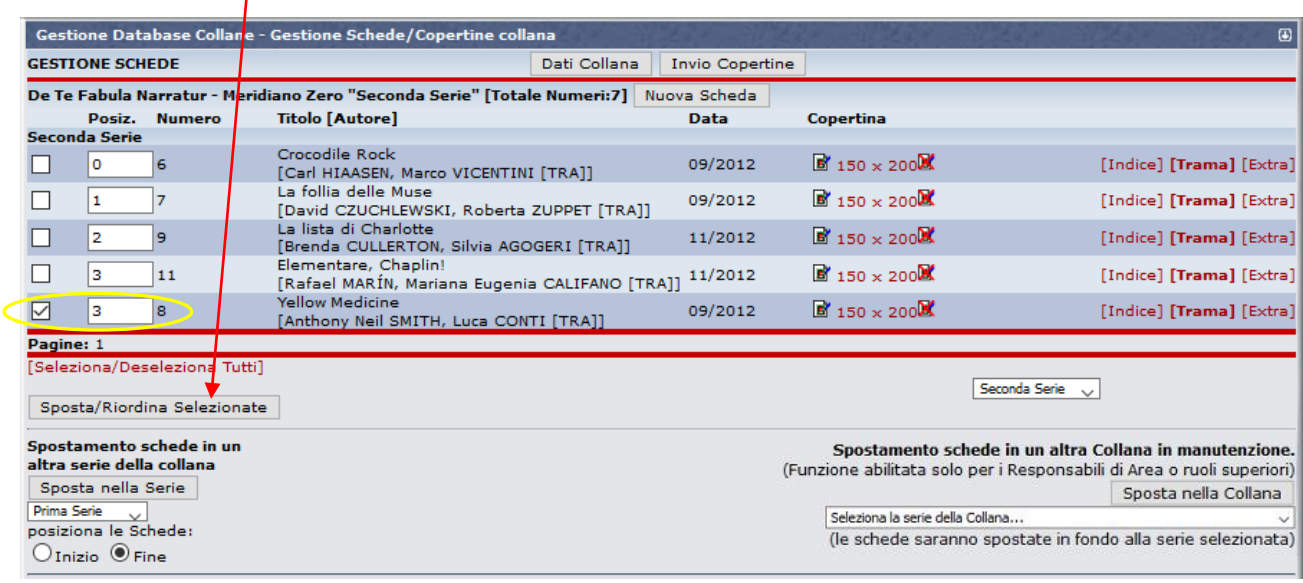

 **Collane NON Numerate**: Le funzioni **Ordinamento** e **Spostamento tra Serie** sono entrambe attive ed identiche nelle modalità operative anche per le collane non numerate (che ricordiamo sono quelle per il quale si disattiva il campo "Numero", spuntando il quadratino bianco di fianco a "**Collana Senza Numerazione**" nella schermata "**Dati Collana**").

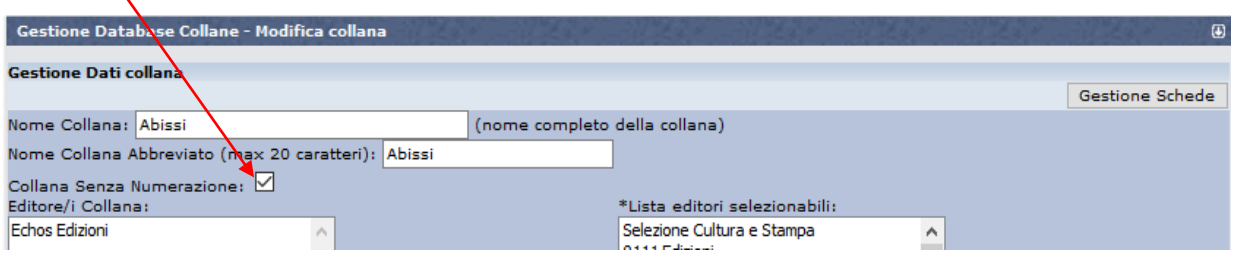

Nella schermata "**Gestione Schede**" si trovano ancora i campi con le "**Posizioni**" da poter modificare per riordinare le schede:

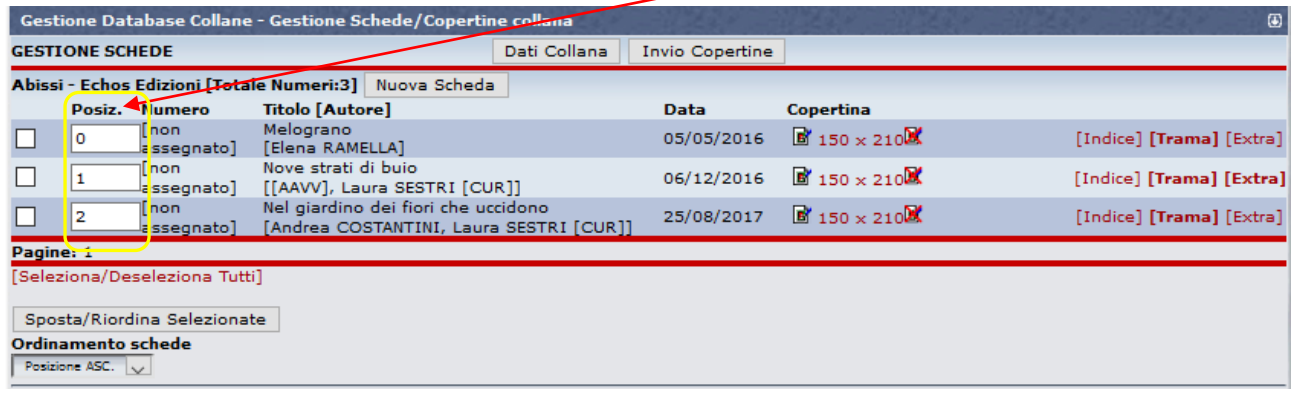

Ma segnaliamo che le schede delle "**Collane Senza Numerazione**" possono visualizzate secondo l'ordine definito da queste **Posizioni** SOLO nel formato "**Elenco**".

Quando si visionano le singole schede invece, l'ordine sequenziale con qui si possono scorrere usando i tasti "**Prec**" e "**Succ**" è esclusivamente quello alfabetico per "**Titolo**". La funzione ordinamento è quindi meno utile per queste collane.

Nulla invece cambia per lo **Spostamento fra Serie**: le funzioni sono esattamente le stesse illustrate per le collane numerate.

 **Spostamento schede tra collane**: Le schede libro si possono anche **spostare da una Collana** ad un'altra. **ATTENZIONE**: Si tratta di operazioni che eseguono i livelli superiori, quali Responsabili di Area, Supervisori e Amministratori. I Curatori, abilitati alle funzioni per la gestione interna alla collana curata, NON lo sono per spostarne le schede al di fuori, ma sono pregati di segnalare qualsiasi necessità di questo tipo, in modo da essere supportati nell'operazione.

Per effettuare lo spostamento di una scheda verso un'altra collana, selezionarla prima spuntando il **quadratino bianco** sulla riga corrispondente:

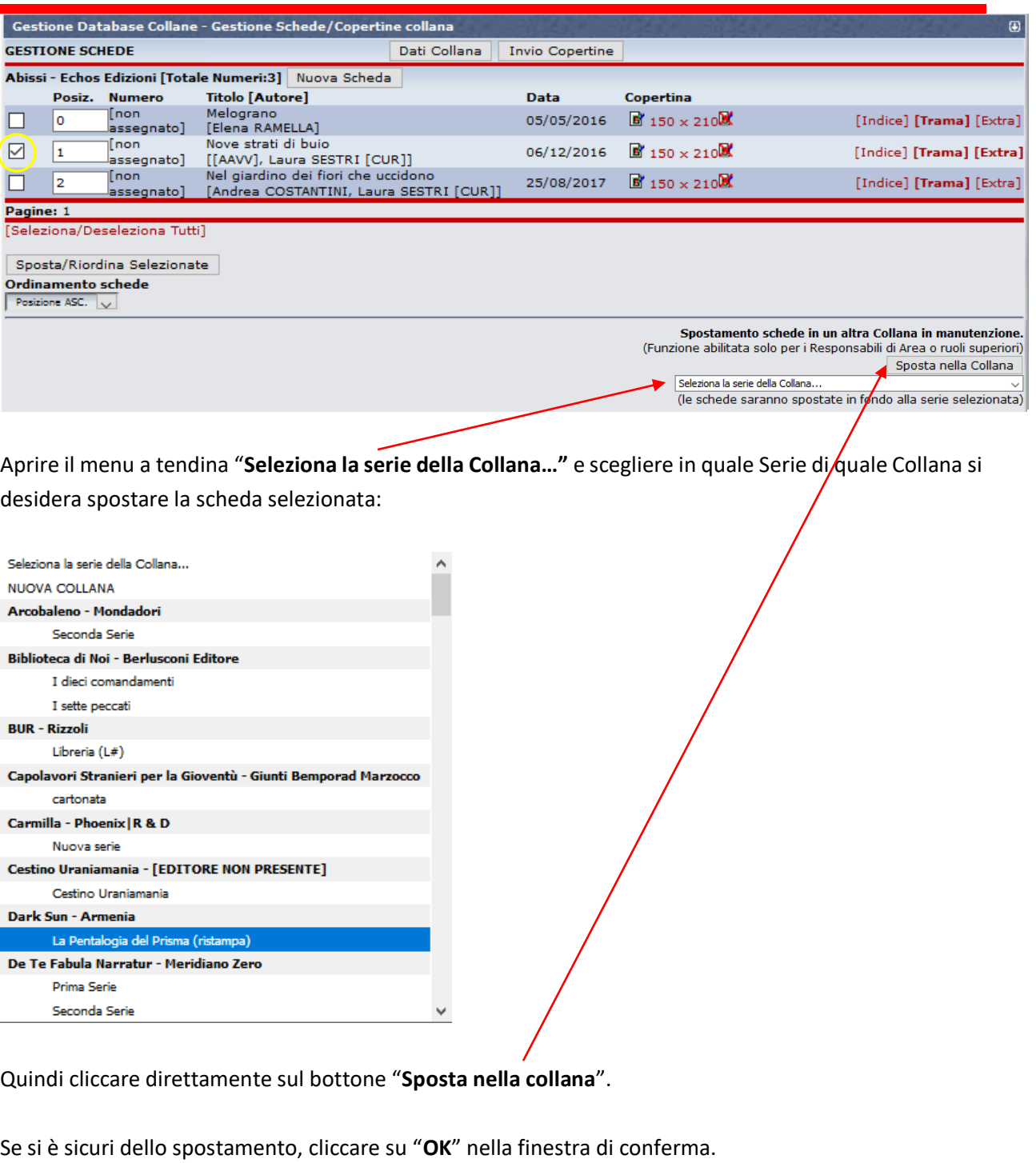

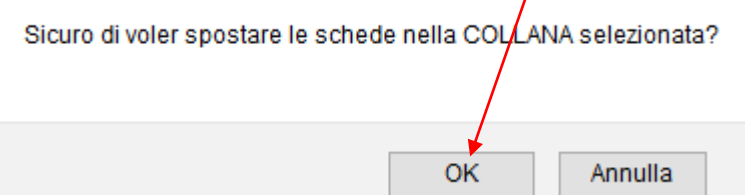

L'operazione è ovviamente reversibile.

 $\prime$ 

 **Eliminazione di una scheda**: Le schede libro non si possono realmente cancellare (se non da parte di un WM), ma si possono **Eliminare** da una collana spostandole nella Collana "**Cestino Uraniamania**" (una collana fittizia che preserva appunto le schede dalla cancellazione indesiderata), con modalità analoga a quella per lo spostamento in una qualsiasi altra Collana.

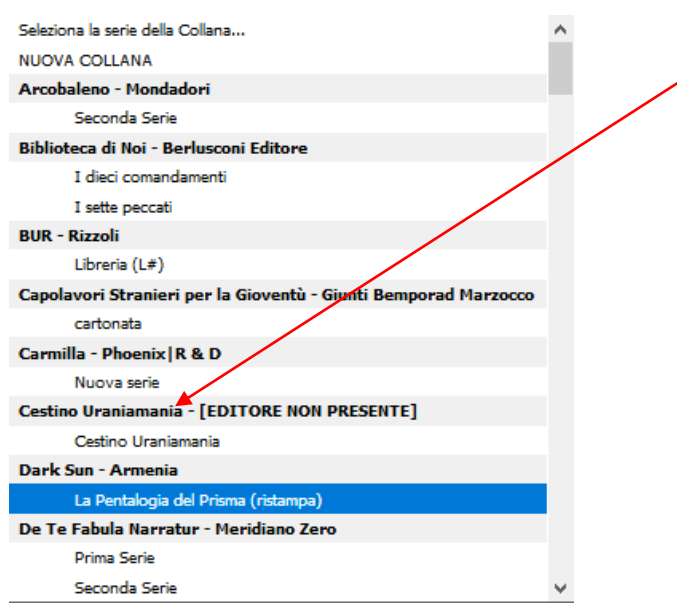

h.

#### **C3.7 - MODALITÀ MANUTENZIONE – MISCELLANEA**

Fin qui sono state presentate le principali funzioni che si possono usare mettendo in manutenzione una collana. Seguono ancora un paio di cenni sparsi, per completezza-

 **Creazione di Nuove Serie**: Sono operazioni che si possono fare anche in fase di "**Inserimento Nuova Collana**", ma può capitare di dover **creare Serie** anche in **collane esistenti** in DB. La modalità è simile a quella già presentata nella Scheda Help **"DB5 - Come inserire una nuova collana nel DB"**. Occorre trovarsi in Modalità manutenzione – schermata "**Dati Collana**" e andare nella parte bassa della pagina.

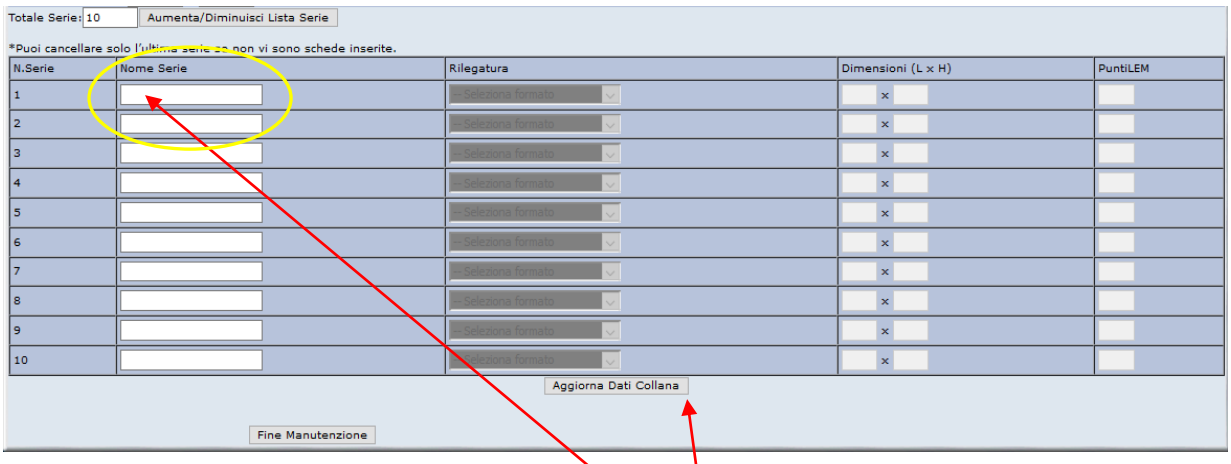

La prima cosa da fare è compilare il campo "**Nome Serie**" delle serie che si vogliono creare (devono essere almeno due.

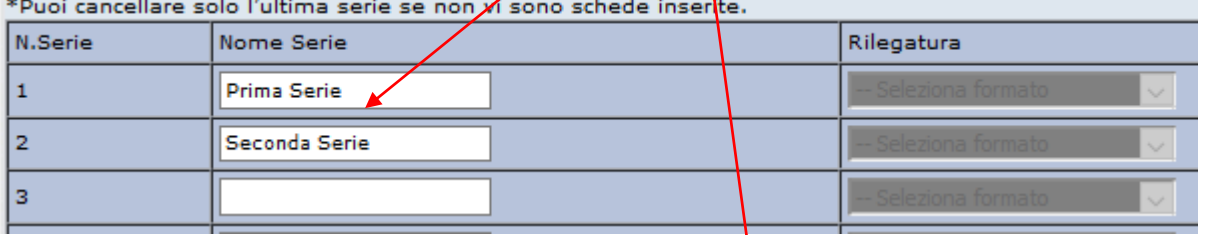

Poi si deve confermare l'inserimento, cliccando su "**Aggiorna Dati Collana**".

**ATTENZIONE!** Può capitare che il nome di alcune serie non vengano memorizzati! (*vedi esempio sotto*). Nel caso **ripetere l'operazione**, inserendo di nuovo il nome mancante.

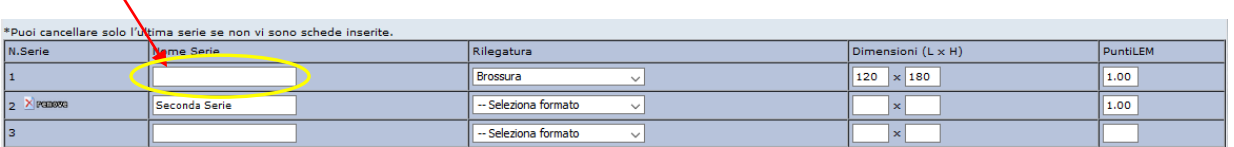

Una volta create le serie, si possono compilare i dati di **rilegatura e dimensioni**.

Ricordarsi di cliccare ancora sul tasto "**Aggiorna Dati Collana**" per confermare le modifiche.

Il campo "**Punti LEM**" serve invece solo per equilibrare i punteggi della **Scala LEM** alle varie epoche di pubblicazione di collane molto longeve come Urania collana madre. In generale il capo si autocompila col valore 1,00. Lasciare pure così.

 **Cancellazione Serie**: è possibile **eliminare** una serie dalla schermata "**Dati Collana**" della modalità manutenzione, ma per farlo la **Serie** deve essere vuota!

Prima di procedere, occorrerà quindi spostare le eventuali schede della serie da cancellare in altre serie o in altre collane.

A questo punto la serie si potrà eliminare cliccando sul tasto "**Remove**" che appare nel riepilogo delle serie:

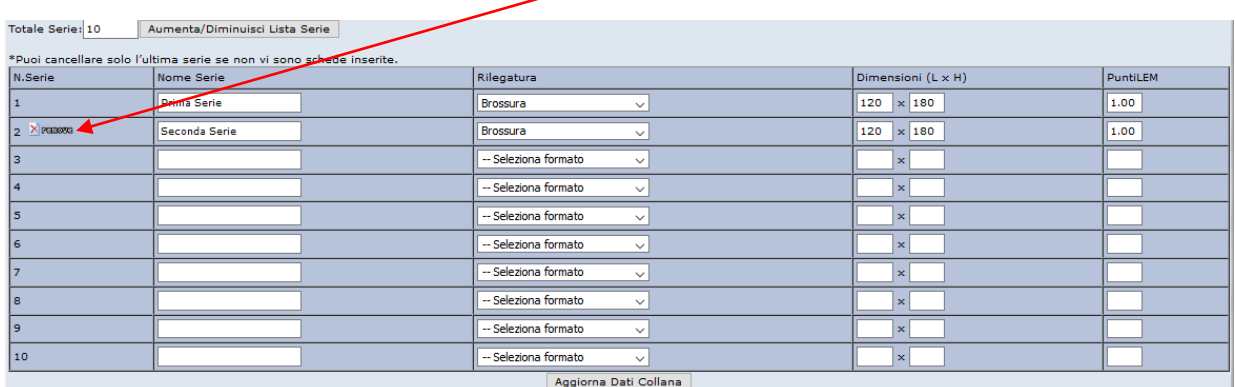

#### Confermare poi la scelta cliccando su "**OK**":

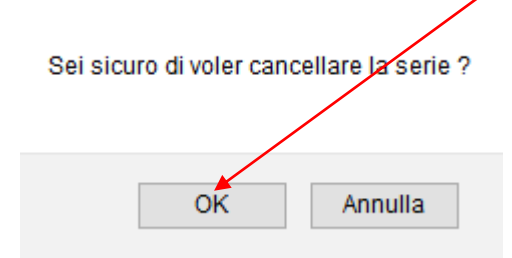

 **Modifiche OFFLINE**: In fondo alla pagina, nella schermata "**Gestione Schede**" si trova la sezione chiamata "**Modifiche OFFLINE**".

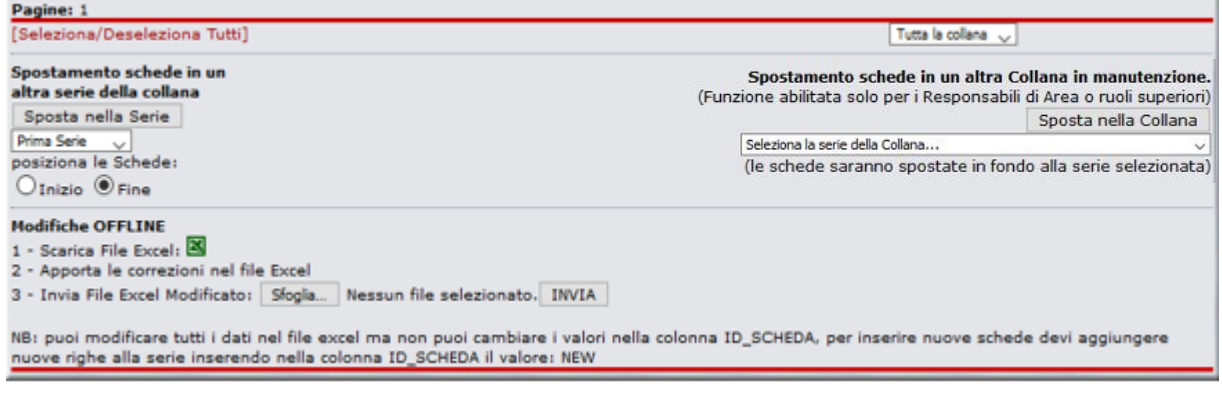

Consente di aggiornare i principali dati di una collana usando Files Excel opportunamente preimpostati. Si tratta però di una funzione per Ruoli superiori e per **esperti**, che ha senso utilizzare, dopo opportuna esperienza, soprattutto per **Collane Nuove**, In quanto il file non può contenere tutti i campi delle schede (trame, indici, etc.) e se la collana esiste già precompilata, **si rischiano cancellazioni o sfasature di dati anche drammatiche da risistemare.**

Si prega di evitare l'utilizzo di queste funzioni se non nei casi citati.

Per maggiori informazioni consultare anche la Scheda Help **"DB4 – Come inserire una nuova collana nel DB"**.

#### **C3.8 – CHIUSURA MODALITÀ MANUTENZIONE E RIPRISTINO COLLANA**

Una volta terminate le operazioni necessarie sulla collana, per le quali si è deciso di usare la modalità manutenzione, è **SEMPRE** opportuno **Uscire** da questa modalità per **Ripristinare** il normale stato della collana. Per questo, non basta chiudere la schermata o cliccare su un altro qualsiasi link di UM: se si esce in questo modo la collana resta in manutenzione, bloccando altri utenti su alcuni funzioni per la gestione della collezione. In particolare, le collane in manutenzione non possono essere selezionate dagli utenti per inserirle in quelle collezionate!

Accanto alle collane in manutenzione, che sono evidenziate in giallo dal sistema, scompare infatti la casella da spuntare per aggiungerla alla collezione personale (Pannello "**Collezione personale**". tasto "**Collezione**"):

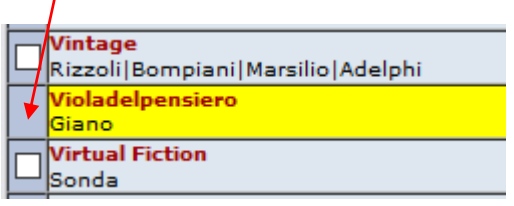

Per prevenire questo disagio ai collezionisti, rimettere sempre le collane in modalità normale quando non si lavora su di esse.

Per uscire dalla modalità manutenzione bisogna trovarsi sulla schermata "**Gestione Dati Collana**" e cliccare sul tasto "**Fine Manutenzione**" in fondo alla pagina:

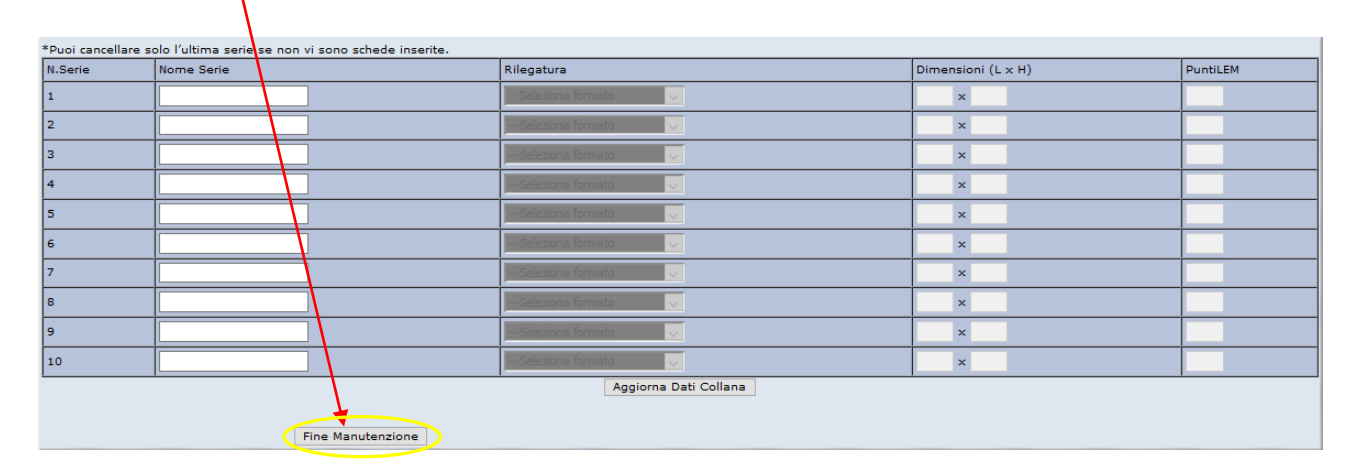

Cliccare poi su "**OK**" nel seguente messaggio di conferma:

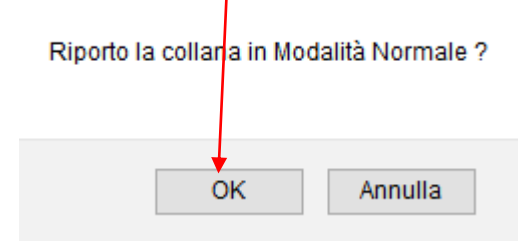

Una collana può essere messa in manutenzione quante volte si vuole. SI raccomanda quindi di non lasciarla in modalità Manutenzione se non necessario!